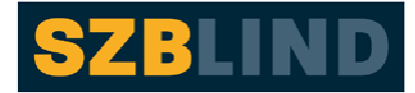

Schweizerischer Zentralverein für das Blindenwesen

# **VIP PDF-Reader**

(for Visually Impaired People)

## Inhaltsverzeichnis

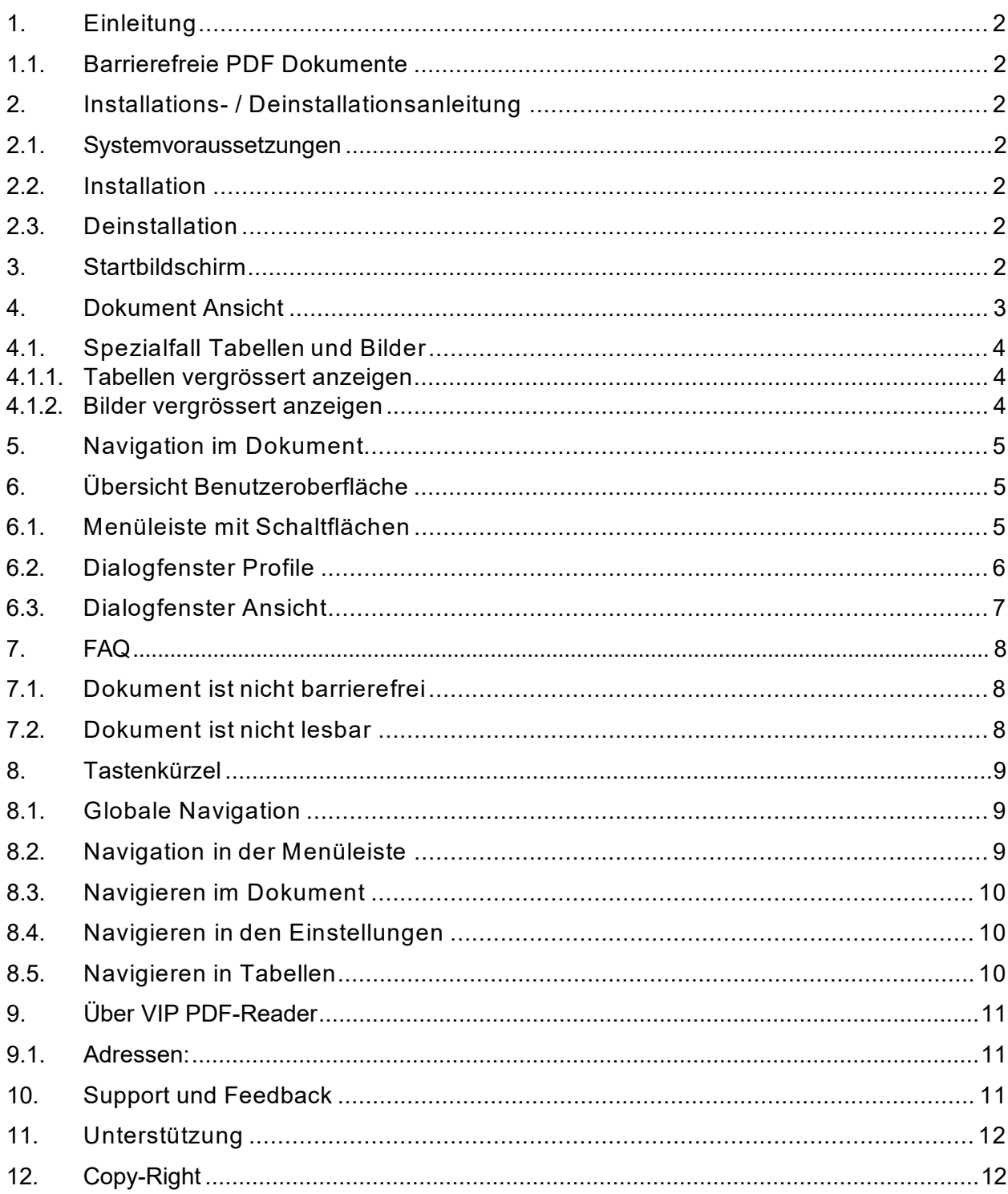

# <span id="page-1-0"></span>**1. Einleitung**

Der VIP PDF-Reader (**VIP** steht für **V**isually **I**mpaired **P**eople) ermöglicht es, barrierefreie PDF-Dokumente als umfliessenden Text zu betrachten. Er bietet von Hause aus viele Einstellungen bezüglich der Darstellung eines PDF-Dokuments und garantiert somit ein optimales Leseerlebnis für Menschen mit eingeschränkter Sehfähigkeit, kognitiven Behinderungen oder älteren Menschen mit Sehproblemen.

### <span id="page-1-1"></span>1.1. Barrierefreie PDF Dokumente

Barrierefreie PDF Dokumente beinhalten Tags. Tags bilden die Grundlage für barrierefreie PDF-Dokumente. Sie liefern Strukturinformationen, die es zum Beispiel für assistive Technologien wie dem VIP PDF-Reader für Menschen mit Sehbehinderungen oder Screenreader (Bildschirmleseprogramm) für Blinde ermöglichen,

- die einzelnen Textelemente wie Überschriften, Listen, Abbildungen und Tabellen zu erkennen sowie
- den Inhalt in der die richtige Lesereihenfolge vorlesen

Viele Autorensysteme wie Word, InDesign oder OpenOffice können PDF-Dokumente mit Tags erstellen.

### <span id="page-1-2"></span>**2. Installations- / Deinstallationsanleitung**

### <span id="page-1-3"></span>2.1. Systemvoraussetzungen

Folgende Systemvoraussetzungen müssen erfüllt sein:

- Microsoft Windows XP oder neuer
- Apple Mac OS X Snow Leopard oder neuer
- Ubuntu Linux 10.04 oder neuere, andere gleichwertige Linux-Distributoren

### <span id="page-1-4"></span>2.2. Installation

Für die Installation der Software sind keine "administrativen Rechte" notwendig.

Auf der Webseit[e www.szb.ch k](http://www.szb.ch/)önnen Sie den VIP PDF-Reader herunterladen.

Wählen Sie den für Ihr Betriebssystem geeigneten Download und speichern Sie die Datei an dem von Ihnen gewünschten Ort.

Bei Doppelklick öffnet sich das Setup für den VIP PDF Reader. Folgen Sie den Schritten des Setups.

### <span id="page-1-5"></span>2.3. Deinstallation

Um den VIP PDF Reader zu deinstallieren greifen Sie via Systemsteuerung auf die Programme zu, wählen den VIP PDF Reader aus und klicken auf deinstallieren.

### <span id="page-1-6"></span>**3. Startbildschirm**

Der VIP PDF-Reader besteht grundsätzlich aus zwei Ansichten: dem Startbildschirm und dem eigentlichen Reader zum Betrachten des PDFs.

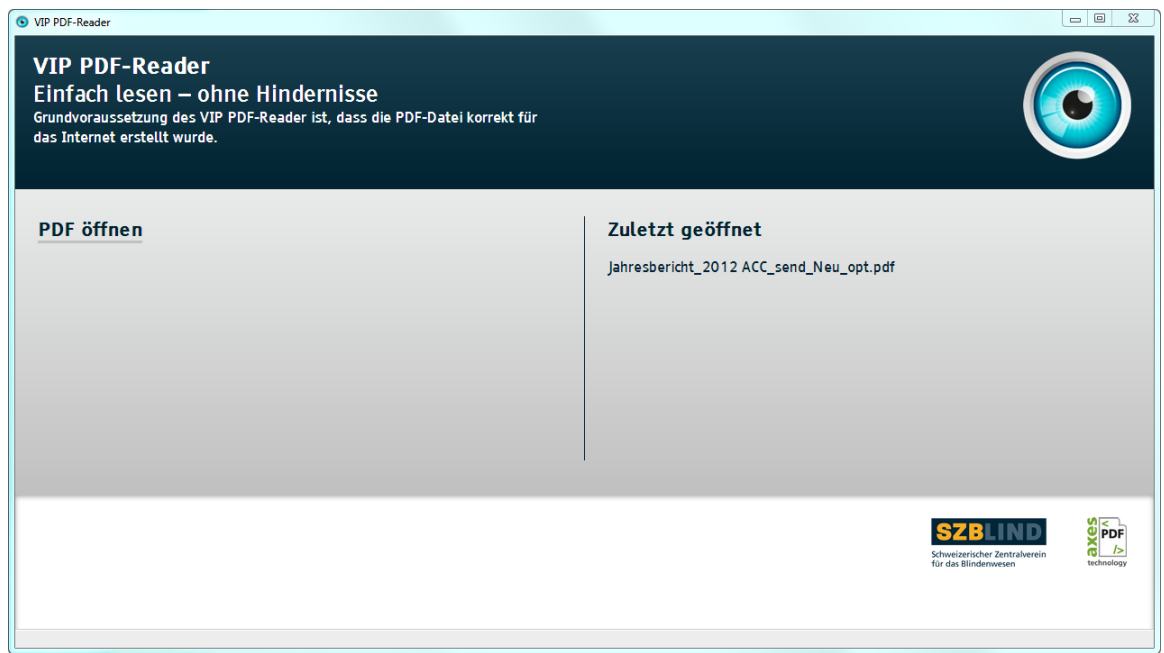

#### **Abbildung 1: Startbildschirm**

Der Startbildschirm ist der Ausgangspunkt der Applikation und bietet zwei Möglichkeiten, um eine PDF-Datei zu öffnen.

- Die Datei wird aus dem Dateiverwaltungsprogramm in das Fenster hineingezogen
- Mit einem Klick auf die Schaltfläche unterhalb des Logos öffnet sich ein Dialogfenster, mit dem die Datei ausgewählt wird.

### <span id="page-2-0"></span>**4. Dokument Ansicht**

Nachdem eine Datei geöffnet wurde, öffnet sich die Dokumentansicht. Bei sehr grossen Dateien oder Dateien mit sehr viel Text und über 100 Seiten kann es mehrere Sekunden dauern, bis der eigentliche Inhalterscheint.

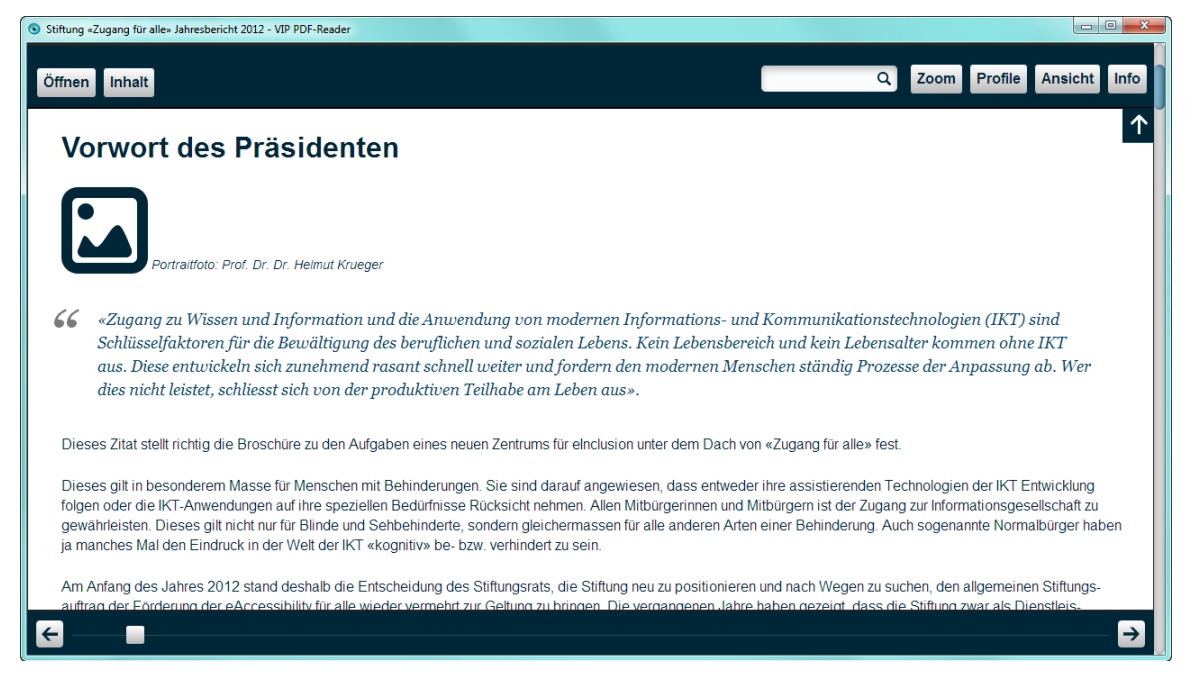

**Abbildung 2: Dokument Ansicht** 

### <span id="page-3-0"></span>4.1. Spezialfall Tabellen und Bilder

Bilder und Tabellen werden erst durch einen Klick auf die gezeigten Icons in einem eigenen Fenster geöffnet und legen sich über das Dokument. Mit einem Klick auf das Schliessen-Symbol oder das Drücken der <ESC>-Taste werden sie wieder geschlossen.

#### <span id="page-3-1"></span>4.1.1. Tabellen vergrössert anzeigen

Hier ein Beispiel von einem Tabellen-Icon.

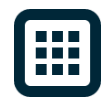

#### **Abbildung 3: Icons für Tabellen**

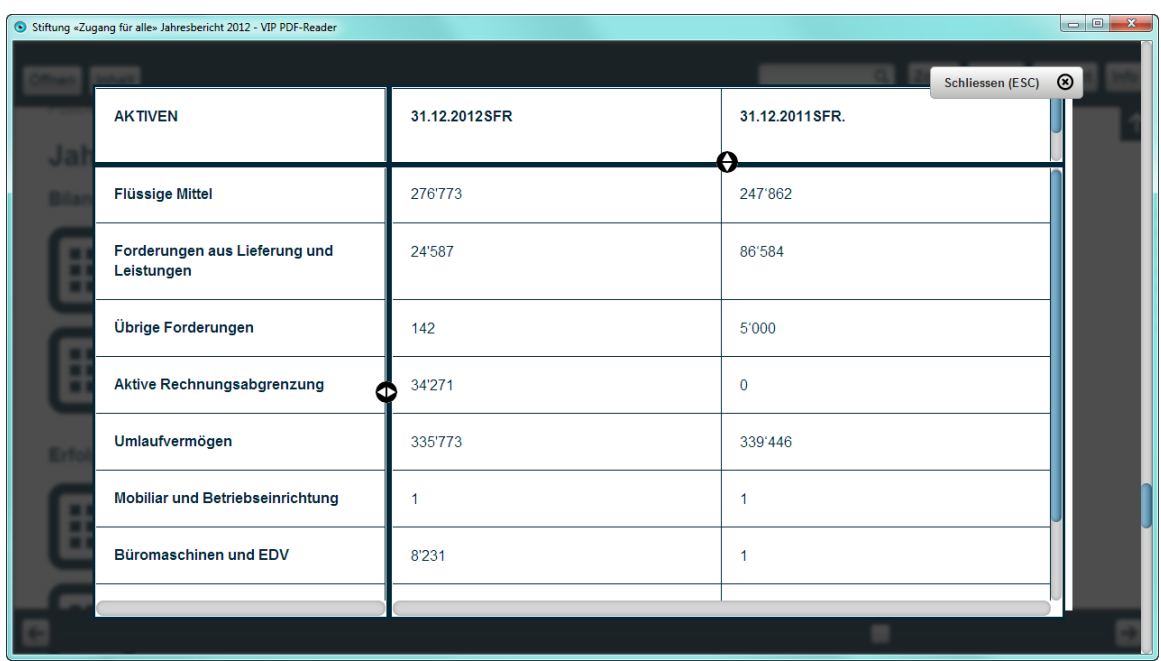

Hier ein Beispiel einer geöffneten und vergrösserten Tabelle.

#### **Abbildung 4: Eine geöffnete Tabelle**

In der Tabellen-Ansicht werden die Kopfzeilen oben und links ähnlich wie in Excel fixiert und bleiben so beim Lesen der Tabelle immer sichtbar.

<span id="page-3-2"></span>4.1.2. Bilder vergrössert anzeigen

Hier ein Beispiel eines Abbildungs-Icons.

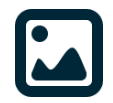

**Abbildung 5: Icons für Abbildungen** 

Hier ein Beispiel einer geöffneten und vergrösserten Abbildung.

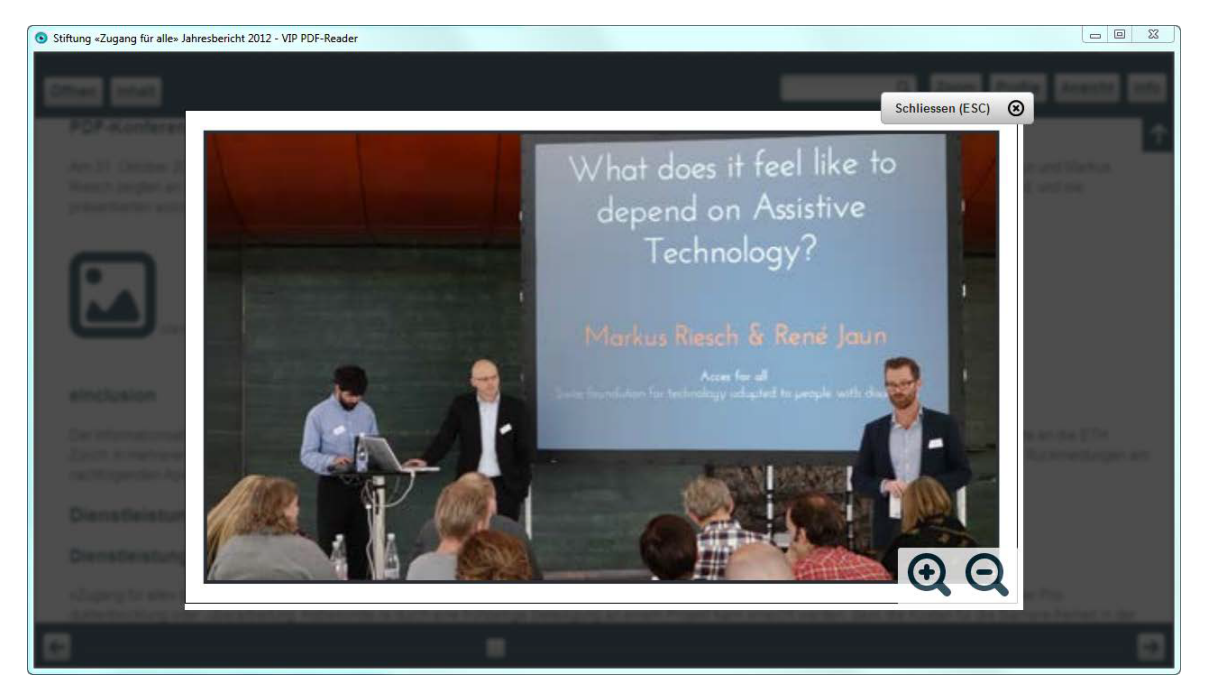

### **Abbildung 6: Eine geöffnete Abbildung**

Die Bild-Ansicht hat zwei Schaltflächen zum Vergrössern und Verkleinern des Bildes. Mit der Tastatur können diese sowie die Schliessen-Schaltfläche mit <TAB> und <SHIFT> + <TAB> wie gewohnt erreicht werden.

### <span id="page-4-0"></span>**5. Navigation im Dokument**

Die Navigation im Dokument erfolgt grösstenteils mit den Pfeiltasten und Mausrad. Mit den Pfeiltasten ↑ (Pfeil nach oben) und ↓ (Pfeil nach unten) oder dem Mausrad wird das Dokument wie im Webbrowser hoch und runter gescrollt. Um Bücher komfortabler lesen zu können, kann mit den Pfeiltasten ← (Pfeil nach links) und → (Pfeil nach rechts) geblättert werden, so dass die unterste Zeile nachher zuoberst steht. Nachdem das Dokument geöffnet wurde, befindet sich der Fokus für die Tastaturnutzerinnen und nutzer in der Menüleiste. Um im Dokument zu navigieren, reicht ein <ALT>+ ↓ (Pfeil nach unten).

### <span id="page-4-1"></span>**6. Übersicht Benutzeroberfläche**

### <span id="page-4-2"></span>6.1. Menüleiste mit Schaltflächen

Mit einem Klick auf eine Schaltfläche öffnet sich (mit Ausnahme von Öffnen) ein Dialogfenster, das mit dem Klick auf etwas Beliebiges ausserhalb des Dialogfensters oder <ESC>-Taste wieder geschlossen wird.

Tastaturnutzerinnen und -nutzer kommen mit <CTRL> + ↑ (Pfeil nach oben) in die Menüleiste. Von dort kann mit ← (Pfeil nach links) und → (Pfeil nach rechts) zwischen den Schaltflächen gewechselt werden.

Mit der <ENTER>-Taste öffnet sich das Dialogfenster, und mit ↑ (Pfeil nach oben) und ↓ (Pfeil nach unten) können die Einträge im Dialogfenster ausgewählt werden.

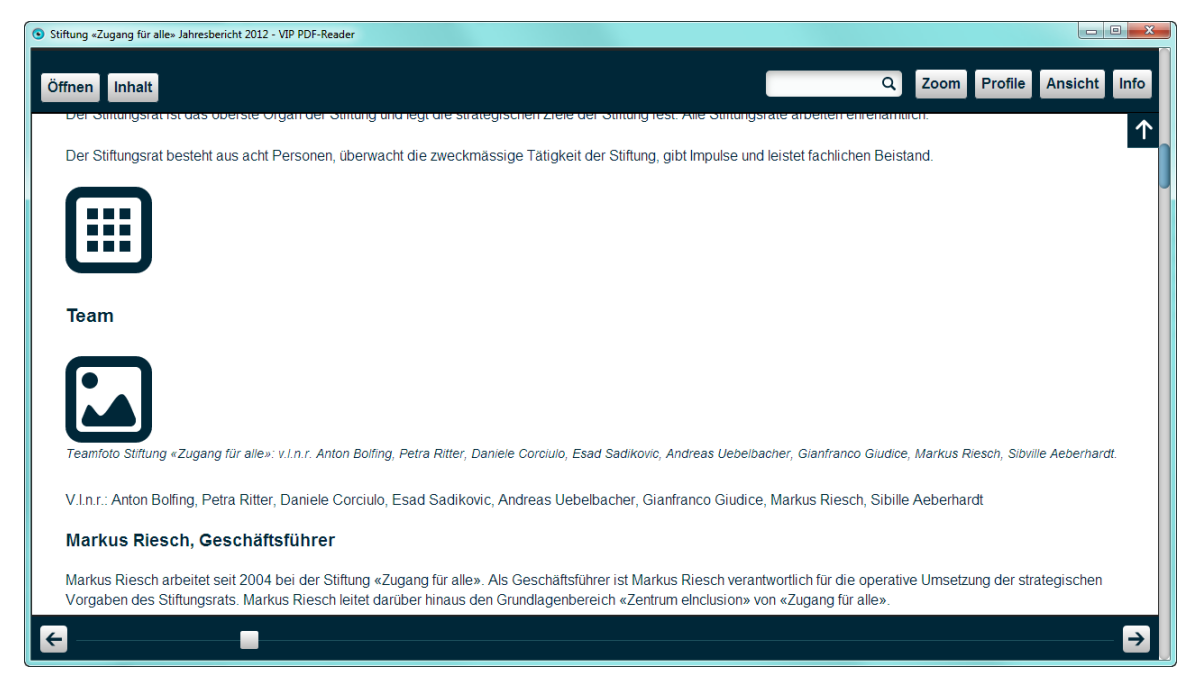

**Abbildung 7: Menüleiste mit Schaltflächen** 

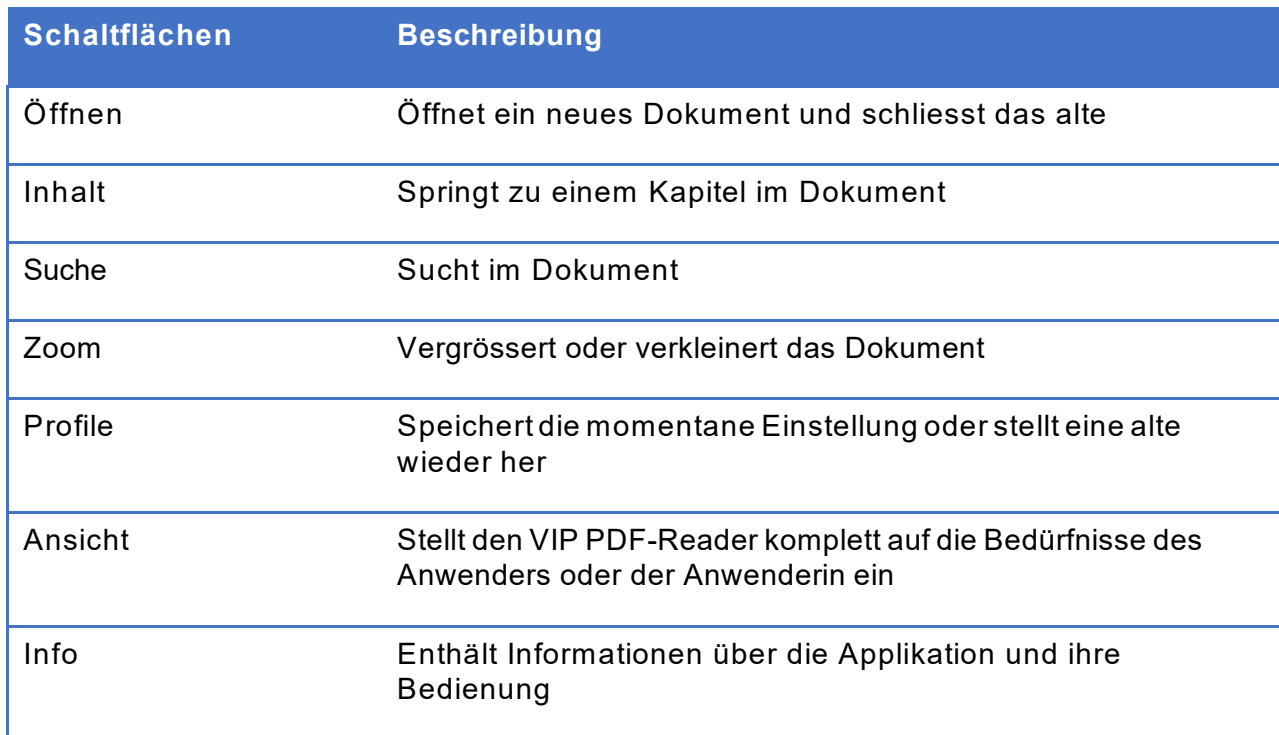

#### **Tabelle 1: Schaltfläche Menüleiste**

### <span id="page-5-0"></span>6.2. Dialogfenster Profile

Mit Profilen lassen sich Einstellungen speichern und zu einem späteren Zeitpunkt wieder herstellen. Links vom Namen sieht man die mit diesem Profil assoziierten Vorder- und Hintergrundfarben. Ein Profil beinhaltet zusätzlich noch die Parameter Schriftart, Ausrichtung, Zeilenabstand, Wortabstand und Zeichenabstand.

Die fünf vorhandenen Standard Profile sind für verschiedene Zielgruppen optimiert, um einen möglichst reibungslosen Einstieg zu garantieren.

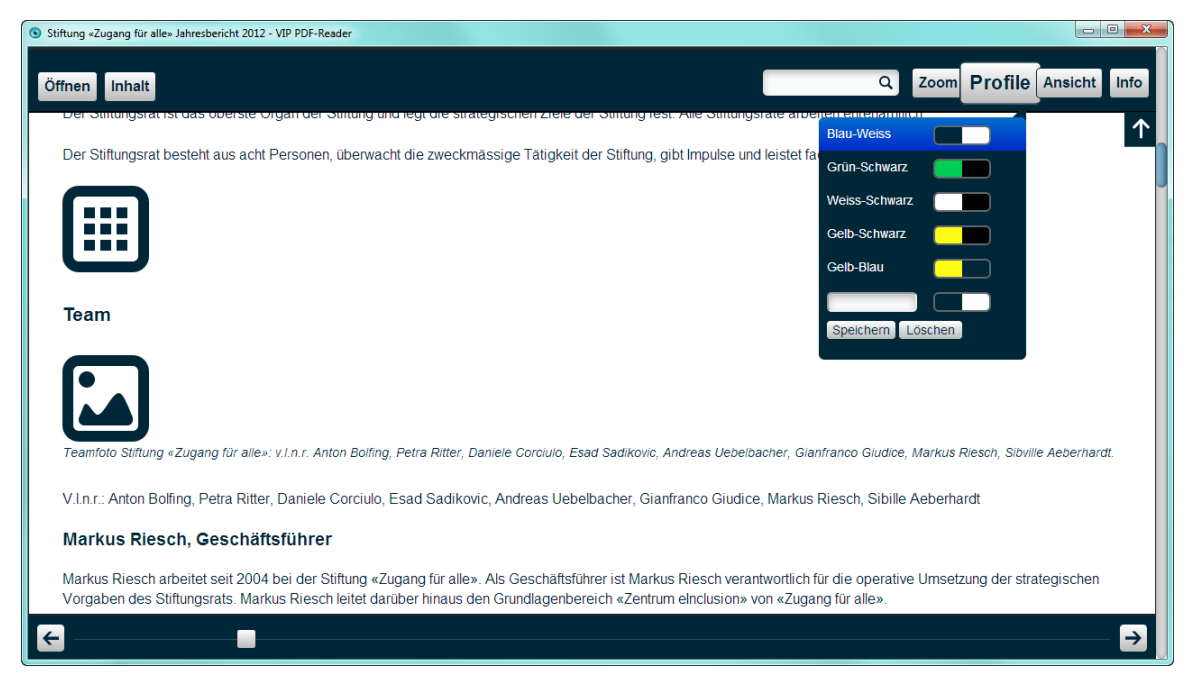

### **Abbildung 8: Profil mit "Blau Weiss" ausgewählt**

Sobald eine dieser Einstellungen geändert ist, wird das unterste Feld als aktiv markiert, und die neuen Einstellungen können, nachdem ein Name im Eingabefeld eingegeben wurde, gespeichert werden.

Mit einem Klick auf Löschen erscheinen neben den Profilen Schaltflächen, mit denen das entsprechende Profil gelöscht wird.

### <span id="page-6-0"></span>6.3. Dialogfenster Ansicht

Mit der Tastatur kann mit ↑ (Pfeil nach oben) und ↓ (Pfeil nach unten) zwischen den verschiedenen Eingabefeldern navigiert werden. Mit ← (Pfeil nach rechts) und → (Pfeil nach links) kann im aktuellen Eingabefeld zwischen den verschiedenen Werten gewechselt werden.

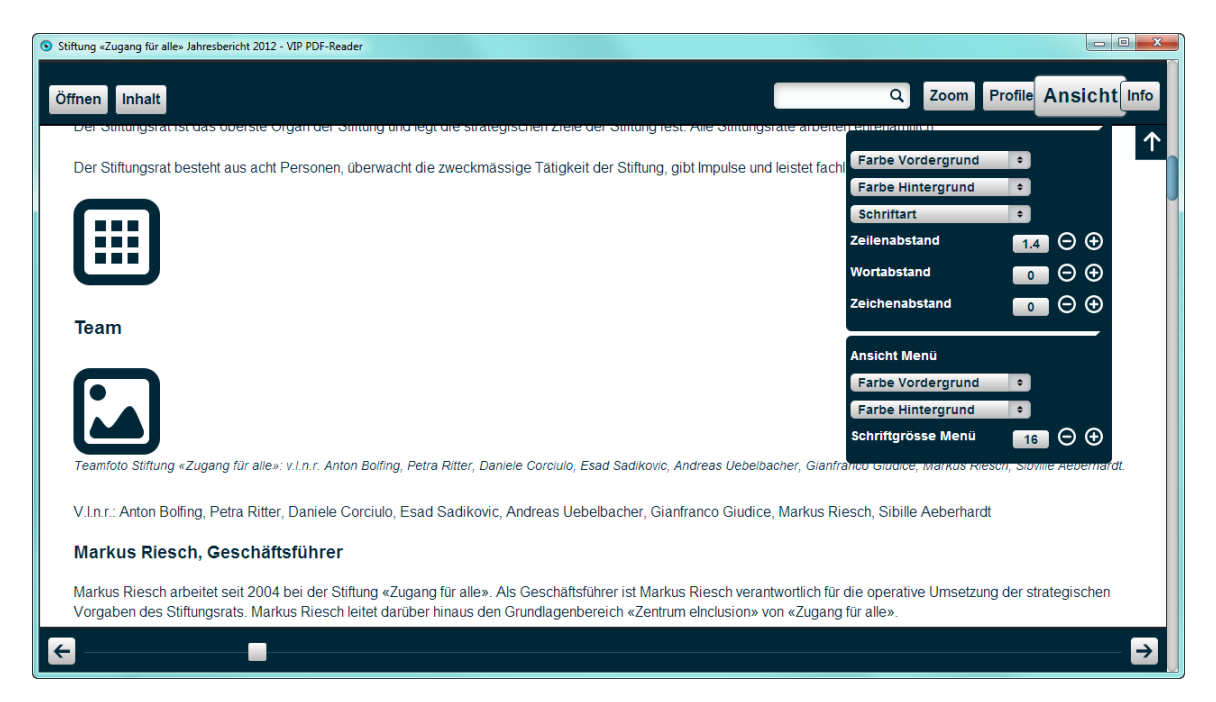

**Abbildung 9: Persönliche Einstellungen vornehmen** 

#### **Tabelle 2: Dialogfenster Ansicht**

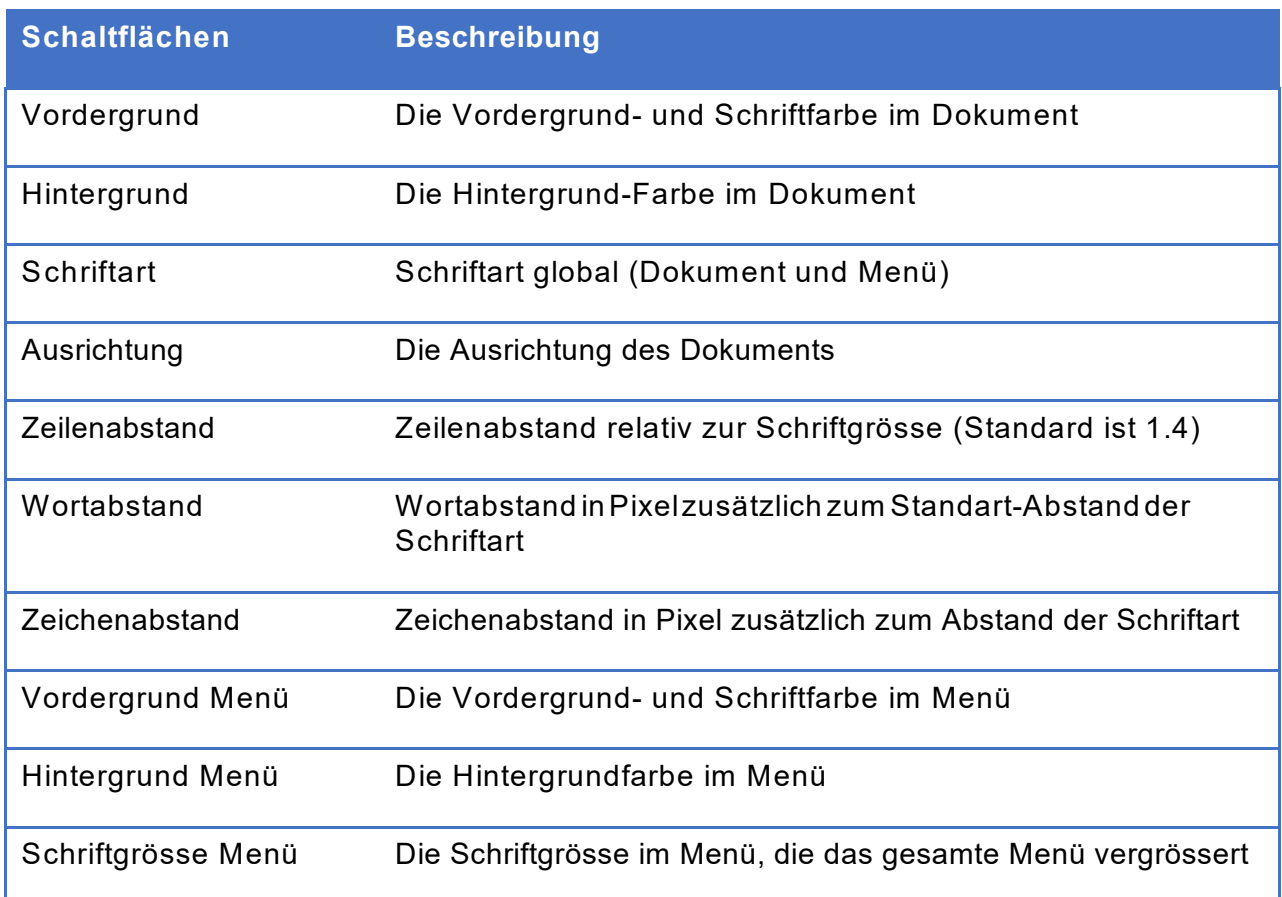

### <span id="page-7-0"></span>**7. FAQ**

### <span id="page-7-1"></span>7.1. Dokument ist nicht barrierefrei

*Ich bekomme folgende Fehlermeldung "Dieses Dokument ist nicht barrierefrei und kann somit nicht angezeigt werden. Was soll ich tun?"* 

### *Als Benutzer:*

Leider werden immer noch viele PDF-Dateien nicht barrierefrei exportiert oder aufbereitet. Das ausgewählte PDF hat keinen sogenannten Tag-Baum. Das heisst, die verschiedenen Bilder, Texte, Tabellen, Überschriften etc. wurden nicht als solche markiert. Der VIP PDF-Reader hat keine Möglichkeit, sinnvolle Informationen aus dem PDF-Dokument zu extrahieren und zeigt dem entsprechend diese Meldung an. Bitte wenden Sie sich an den Urheber der PDF-Datei.

### *Als Publisher:*

Überprüfen Sie die Einstellungen ihrer Software beim Exportieren in ein PDF-Dokument auf Optionen mit "Strukturtags" und "Barrierefreiheit". Das alleine genügt allerdings in den wenigsten Fällen, um ein qualitativ gut getaggtes PDF zu erstellen. Es wird empfohlen, sich intensiver mit dem Thema auseinander zu setzen oder Experten zu konsultieren.

### <span id="page-7-2"></span>7.2. Dokument ist nicht lesbar

*"Das Dokument ist nicht lesbar: Bilder fehlen, Tabellen sind nicht lesbar, oder es gibt sonstige Darstellungsfehler. Was soll ich tun?"* 

Viele Programme beherrschen zwar das Erstellen des Tag-Baums, tun dies aber fehlerhaft. Das kann soweit führen dass das ganze Dokument unlesbar wird. Der VIP PDF-Reader kann Text nur so wiedergeben, wie er vom PDF übergeben wird. Es gibt keine Möglichkeit, zu überprüfen, ob diese Informationen korrekt sind.

Ihre einzige Möglichkeit ist, das PDF in einem Standard Reader zu lesen und sich beim Urheber des Dokuments zu beschweren.

### <span id="page-8-0"></span>**8. Tastenkürzel**

Die Übersicht aller Tastenkürzel kann direkt mit <?> im Programm aufgerufen werden.

### <span id="page-8-1"></span>8.1. Globale Navigation

#### **Tabelle 3: Globale Navigation**

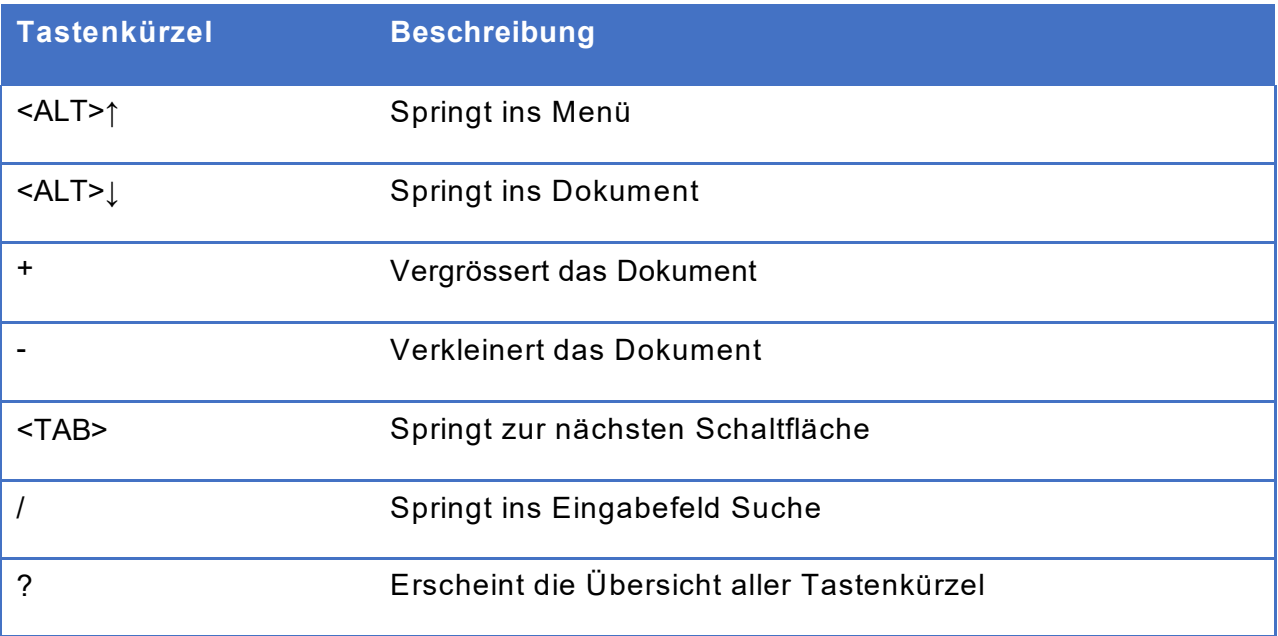

### <span id="page-8-2"></span>8.2. Navigation in der Menüleiste

### **Tabelle 4: Navigation in der Menüleiste**

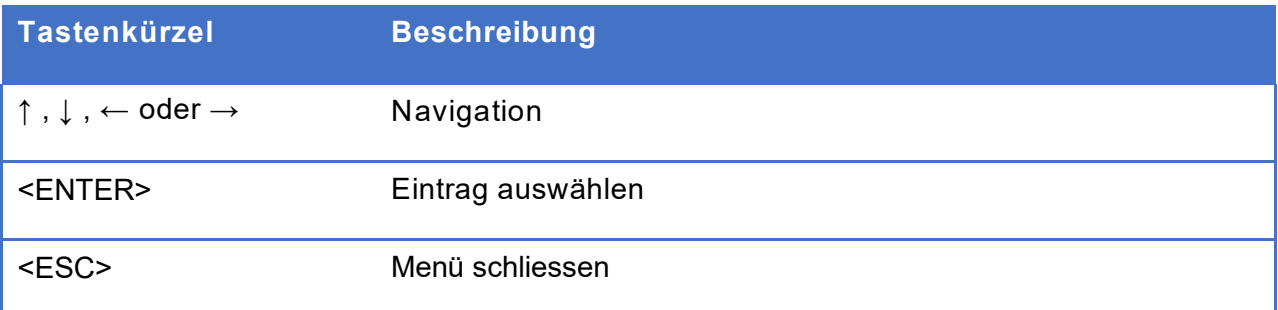

### <span id="page-9-0"></span>8.3. Navigieren im Dokument

#### **Tabelle 5: Navigation im Dokument**

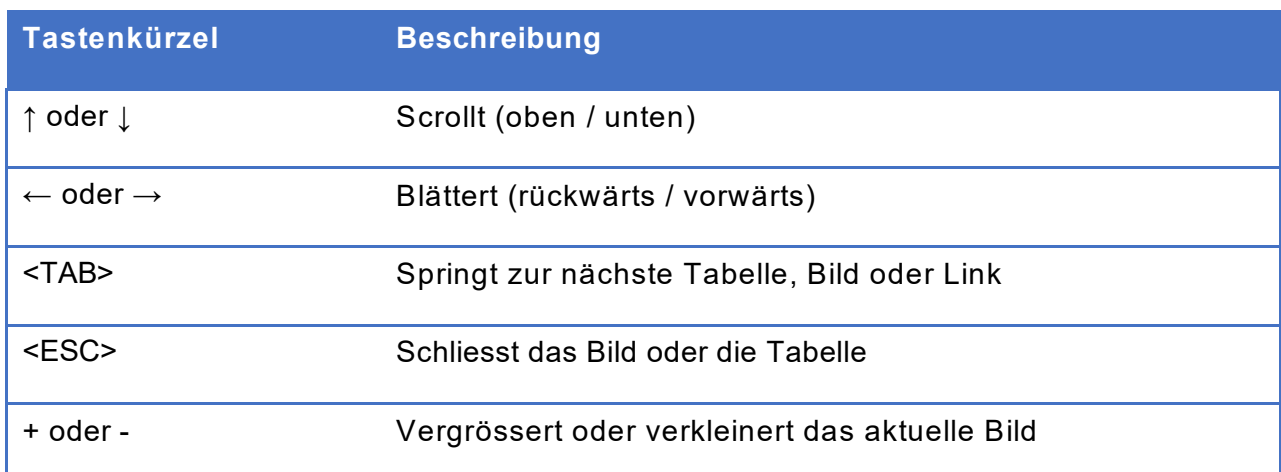

# <span id="page-9-1"></span>8.4. Navigieren in den Einstellungen

### **Tabelle 6: Navigieren in den Einstellungen**

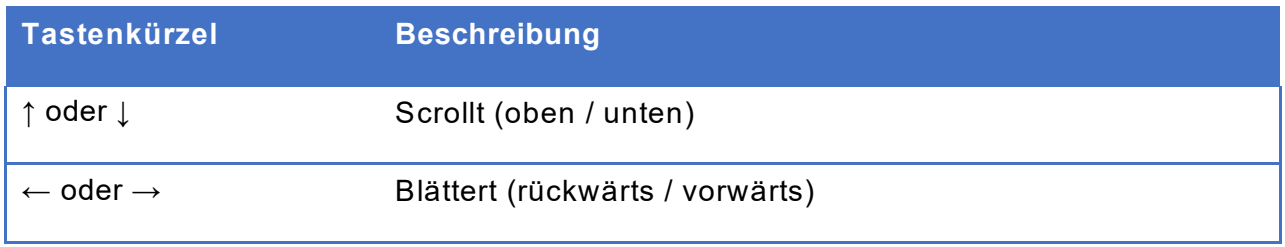

### <span id="page-9-2"></span>8.5. Navigieren in Tabellen

### **Tabelle 7: Navigieren in Tabellen**

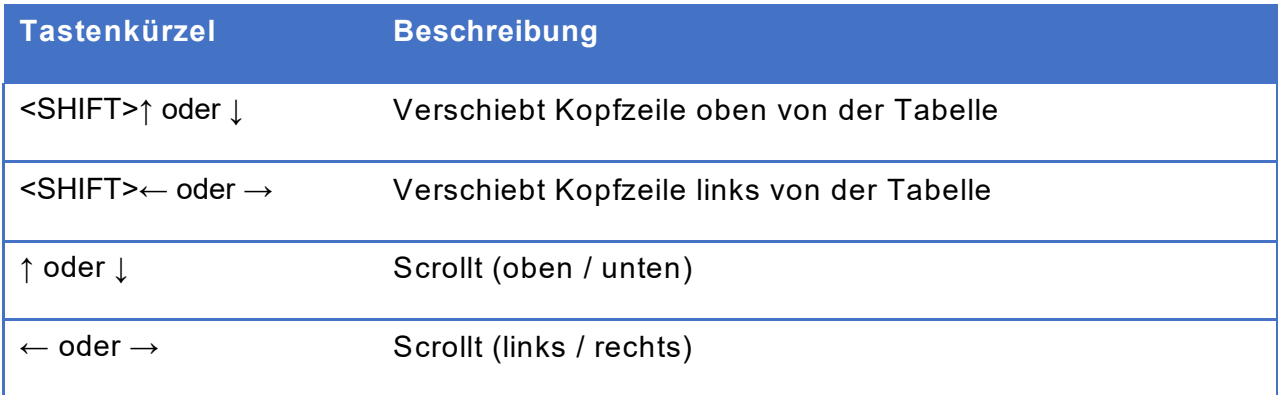

# **9. Über VIP PDF-Reader**

Der VIP PDF-Reader wurde im Auftrag des Schweizerischen Zentralvereins für das Blindenwesen SZBLIND (Auftraggeber) entwickelt; beteiligt waren als Entwicklungspartner Zugang für Alle, Schweizerische Stiftung zur behindertengerechten Technologienutzung und als Software-Entwickler xyMedia. Das Logo und das grafische Erscheinungsbild wurde durch die Agentur sag's gestaltet. Die Erstentwicklung des VIP PDF-Readers wurde unterstützt durch das Eidgenössische Büro für die Gleichstellung von Menschen mit Behinderungen EBGB und die Emmy Hedinger Stiftung.

Wir danken dem Royal National Institute of Blind People (RNIB), das die von ihm entwickelte Schrift Tiresias für den VIP-Reader gratis zur Verfügung stellte.

### 9.1. Adressen:

Schweizerischer Zentralverein für das Blindenwesen SZBLIND Schützengasse 4 CH-9001 St. Gallen

Tel.: +41 (0)71 223 36 36 E-Mail: [information@szb.ch](mailto:information@szb.ch) Web: [www.szb.ch](http://www.szb.ch/)

Stiftung «Zugang für alle» Schweizerische Stiftung zur behindertengerechten Technologienutzung Dörflistrasse 10 CH-8057 Zürich

Tel.: +41 (0)44 383 44 16 E-Mail: [info@access-for-all.ch](mailto:info@access-for-all.ch) Web: [www.access-for-all.ch](http://www.access-for-all.ch/)

xyMedia GmbH Industriestrasse 25 CH-8605 Volketswil

Tel.: +41 (0)44 945 35 00 E-Mail: [services@xymedia.ch](mailto:services@xymedia.ch) Web: [www.xymedia.ch](http://www.xymedia.ch/)

Mit freundlicher Unterstützung durch:

- Eidgenössische Büro für die Gleichstellung von Menschen mit Behinderungen EBGB
- Emmy Hedinger Stiftung

### <span id="page-10-1"></span>**10. Support und Feedback**

Support und weitere Informationen gibt es unter: [www.szb.ch](http://www.szb.ch/)

Fehlerentdeckung und Verbesserungsvorschläge bitte direkt an: [information@szb.ch](mailto:information@szb.ch)

<span id="page-10-0"></span>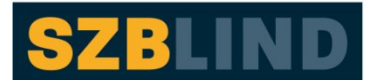

Schweizerischer Zentralverein für das Blindenwesen

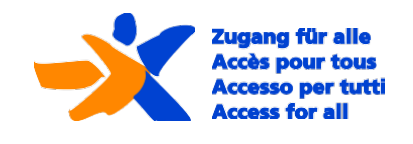

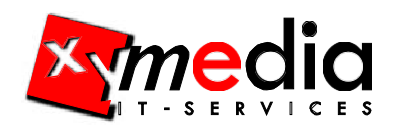

Schweizerische Eidgenossenschaft Confédération suisse Confederazione Svizzera Eiagiadssisches Bürd für die Gleichstellung von Menschen mit Behinderungen EBGB

# <span id="page-11-0"></span>**11. Unterstützung**

Wenn Ihnen der VIP PDF-Reader gefällt und für Sie nützlich ist, würden wir uns über einen freiwilligen Beitrag freuen. Sie helfen damit, das Tool weiter zu entwickeln und zu verbessern.

PC-Konto 90-1170-7 IBAN: CH07 0900 0000 9000 1170 7 Schweizerischer Zentralverein für das Blindenwesen SZBLIND Schützengasse 4 CH – 9001 St. Gallen Schweiz

# <span id="page-11-1"></span>**12. Copy-Right**

© 2013 Schweizerischer Zentralverein für das Blindenwesen SZBLIND. Alle Rechte vorbehalten.

Kein Teil der Werkes darf in irgendeiner Form (Druck, Fotokopie, Microfilm oder irgendeinem anderen Verfahren) ohne schriftliche Genehmigung der Autorinnen und Autoren reproduziert oder unter Verwendung elektronischer Systeme verarbeitet, vervielfältigt oder verbreitet werden. Das exklusive Recht, eine Desktop-Version des VIP PDF-Readers zum Download anzubieten, liegt beim Schweizerischen Zentralverein für das Blindenwesen SZBLIND. Die Rechte sowie der Sourcecode des VIP PDF-Readers verbleiben beim Software-Entwickler xyMedia.

Diese Unterlagen wurden mit Sorgfalt erstellt und geprüft. Trotzdem können Fehler nicht vollkommen ausgeschlossen werden. Verlag, Herausgeber und Autorinnen und Autoren können für fehlerhafte Angaben und deren Folgen weder eine juristische Verantwortung noch irgendeine Haftung übernehmen.

Für Inhalte und Gestaltung der in dieser Unterlage enthaltenen Links und Verweise auf Internetseiten sind ausschliesslich die jeweiligen Anbieter verantwortlich. Der Verlag sowie die Herausgeber und Autorinnen und Autoren haben darauf keinen Einfluss.

Alle Softwarebezeichnungen, die in diesem Handbuch erwähnt werden, sind gleichzeitig auch eingetragene Warenzeichen und sollten als solche betrachtet werden.